## **Steps for Printing Impact Aid Application Forms in Landscape Orientation**

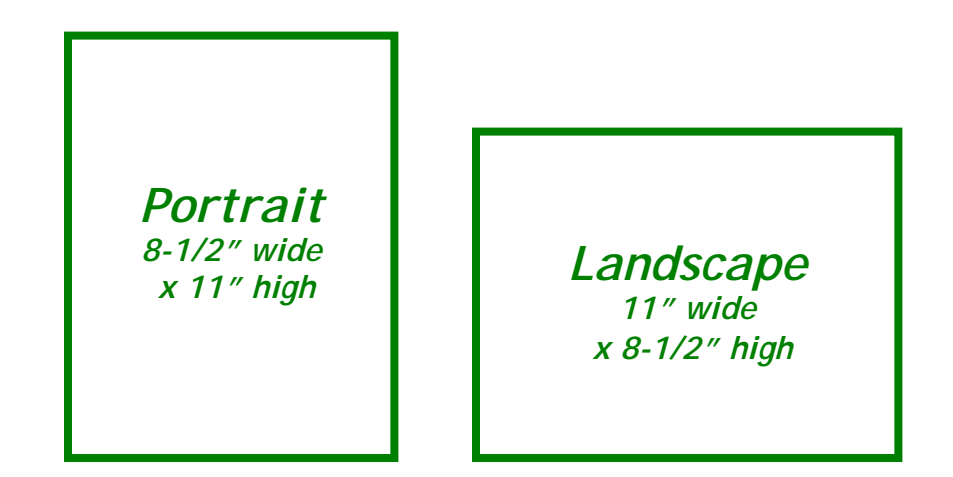

To print Impact Aid *e*-Application forms, **start on the "Application For Grants" screen**, which lists all the application forms for your application. Each form has a printer icon displayed to the left of the form name.

- Clicking the form name opens the data entry version of the form, where you view and make changes to the data on your application.
- Clicking the printer icon opens the "printer friendly" version of the form.

**Always print the "printer friendly" version, not the data entry version.** The printer friendly version gives you only the form, without the browser banners and instructions that appear on the data entry screen.

The Impact Aid Program application forms are in "landscape" orientation, that is, printed on the page turned so that it is wider (11 inches) than it is long (8-1/2 inches). Since the typical default orientation setting on your web browser is "portrait" orientation, with the page longer than it is wide, you usually must reset the orientation before you print Impact Aid forms.

These instructions describe how to change the printer orientation for Internet Explorer version 6.

## **Steps for Printing Impact Aid Application Forms in Landscape Orientation**

1. On the APPLICATION FOR GRANTS screen, click the printer icon for the form you want to print. Wait for your browser to open a second window with the form displayed in it.

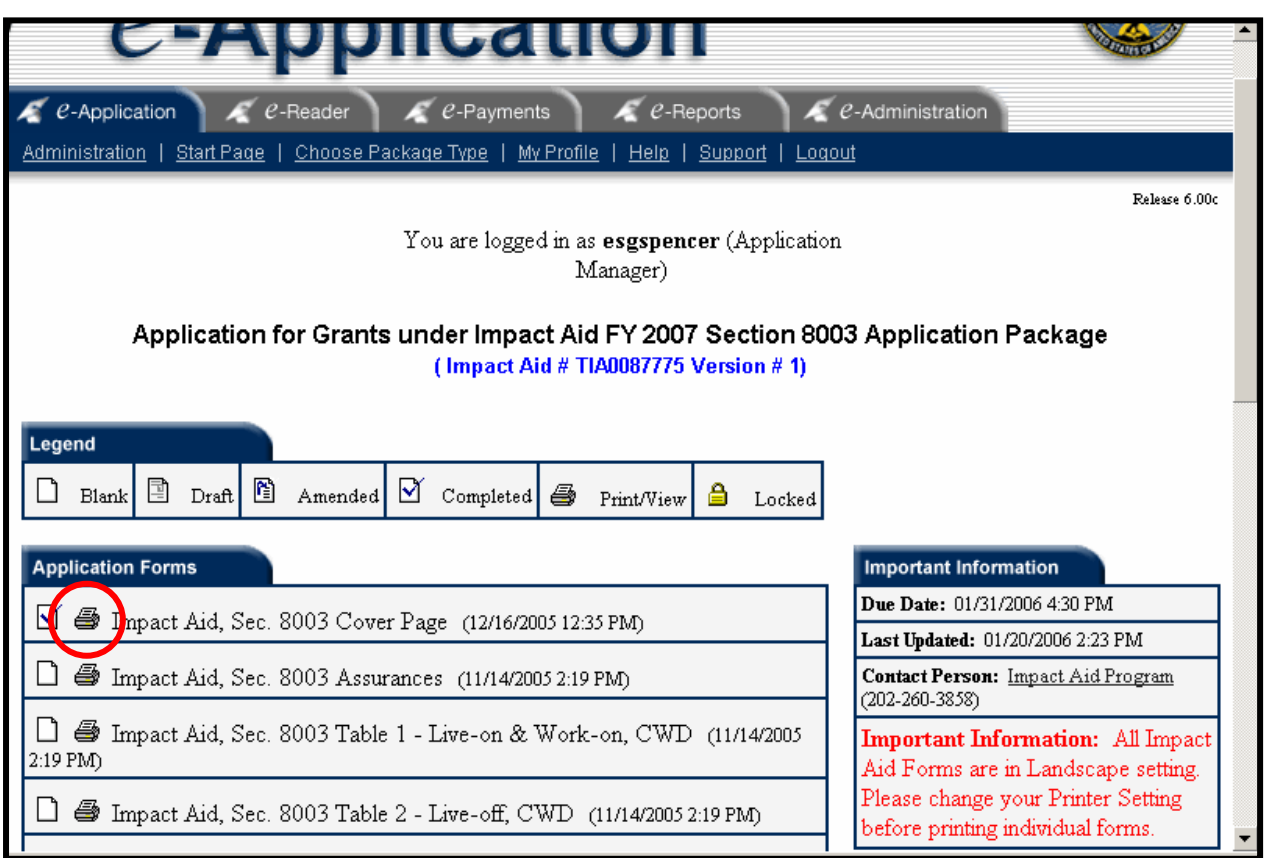

## 2. In the second window, select PAGE SETUP from the FILE menu item.

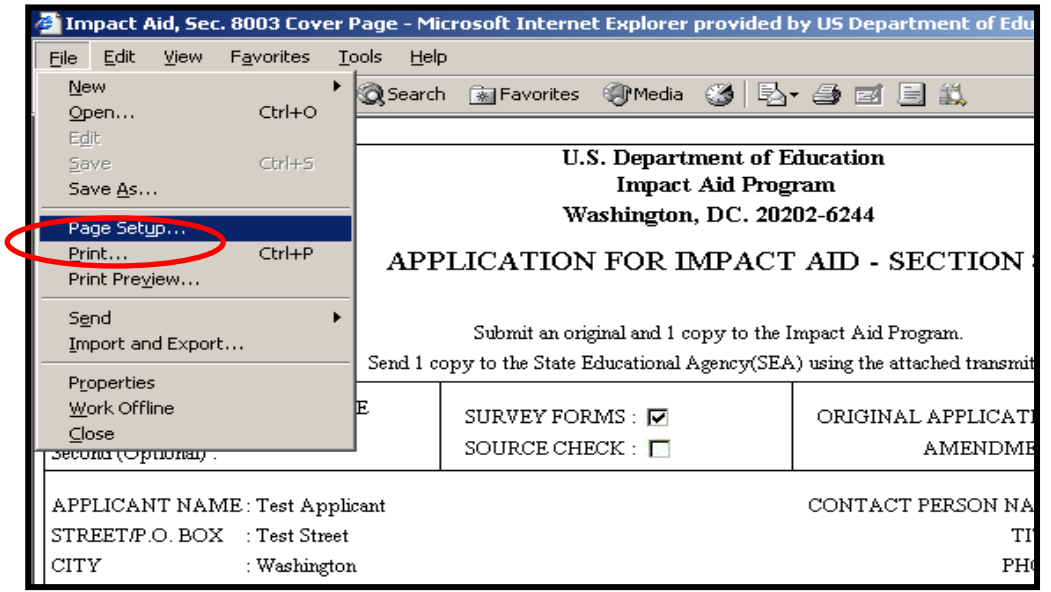

## **Steps for Printing Impact Aid Application Forms in Landscape Orientation**

3. The PAGE SETUP dialog box will appear. Click LANDSCAPE and then click OK.

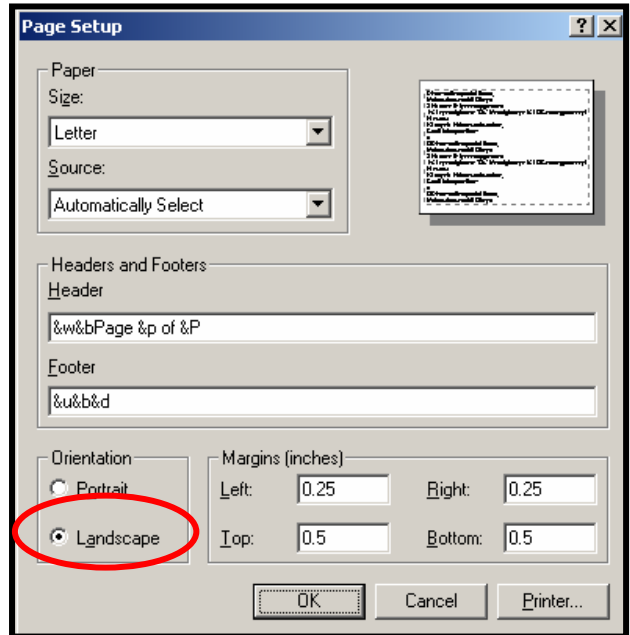

- 4. Print the form by clicking the printer icon on your browser toolbar at the top of the second window, or by selecting PRINT from the FILE menu item.
- 5. Once the document prints, leave the second window open and re-open the window that shows the APPLICATION FOR GRANTS screen. Each additional form you select on the APPLICATION FOR GRANTS screen for printing will appear in the second window, ready to be printed.